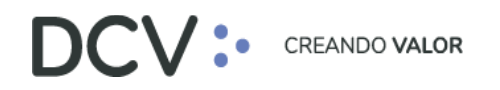

# **Anexo 1 Informe de Posición (L002)**

**Versión 1 Noviembre 2021**

> Av. Apoquindo 4001, Piso 12, Las Condes, Santiago, Chile. Tel.: (56 2) 2393 9001 www.dcv.cl

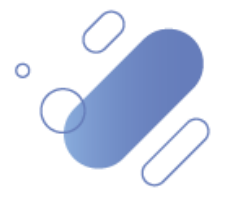

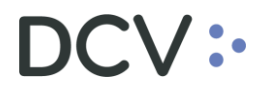

# Tabla de contenidos

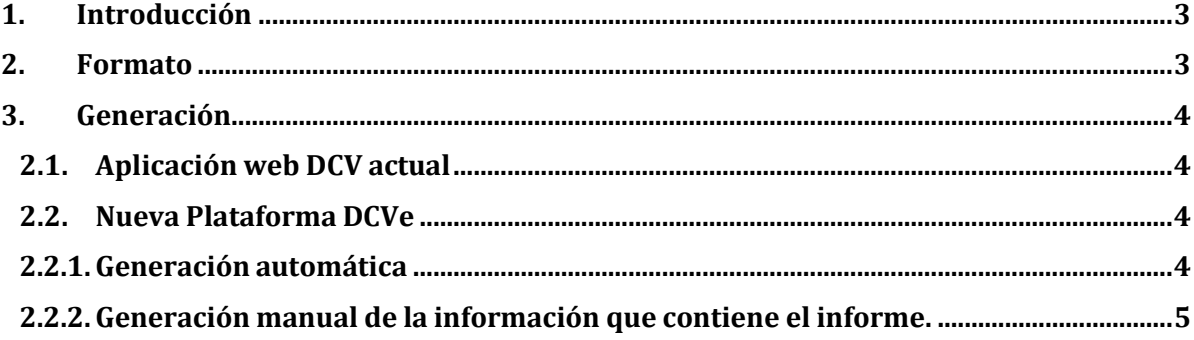

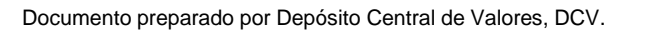

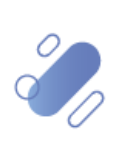

# DCV:

# <span id="page-2-0"></span>**1. Introducción**

El "Informe de Posición (L002)" contiene el detalle de las posiciones registradas en las cuentas mantenidas en el DCV, administradas por el depositante, al instante que se genera el reporte.

Actualmente, este informe es generado a pedido, a través de la aplicación web DCV.

## <span id="page-2-1"></span>**2. Formato**

El siguiente formato del Informe de Posición (L002), es válido tanto para:

- La aplicación web DCV actual, y
- La nueva Plataforma DCVe.

Estructura de registro: 110 bytes de largo fijo.

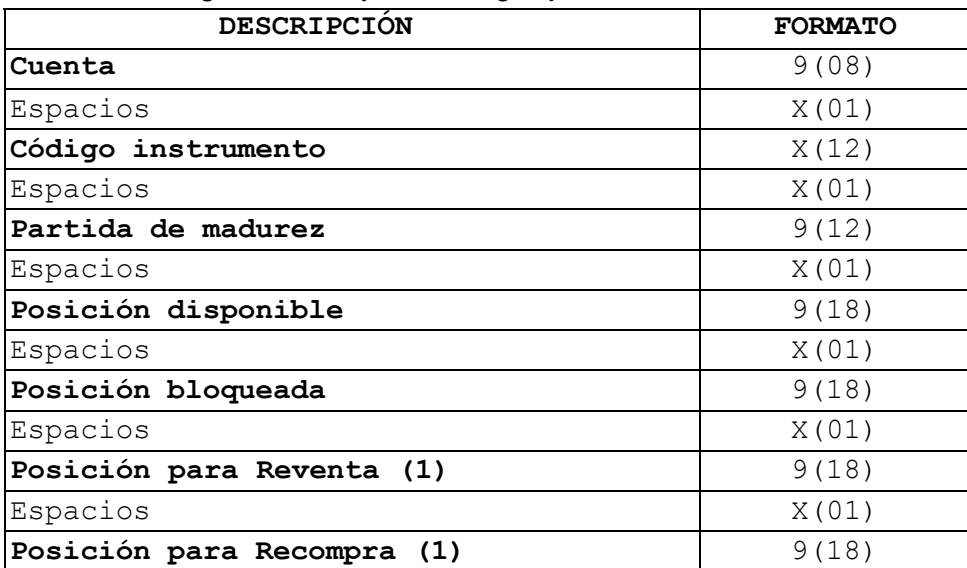

**(1)**: Campos informados en el archivo, siempre con ceros.

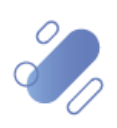

# <span id="page-3-0"></span>**3. Generación**

#### <span id="page-3-1"></span>**2.1. Aplicación web DCV actual**

Se genera a pedido, durante el día, a través de filtros disponibles.

### <span id="page-3-2"></span>**2.2. Nueva Plataforma DCVe**

En la Plataforma DCVe, el informe "Informe de Posición (L002)" estará disponible:

- **Generación automática:** generado automáticamente con el mismo formato actual, sólo al cierre de la jornada.
- **Generación manual de la información que contiene el informe:** en todo momento, los elementos más importantes de su contenido se podrán obtener a través de la consulta personalizada de la Plataforma DCVe, que cada usuario deberá configurar, como se detalla en los puntos siguientes de este documento.

#### <span id="page-3-3"></span>**2.2.1. Generación automática**

Se genera en forma automática, una sola vez por día, al cierre de la jornada, y para su descarga debe realizar lo siguiente:

- En el menú principal, seleccionar **"Reporte"** y luego **"Reportes persistentes"**.
- Seleccionar **Nombre del reporte**, "R053 Informe de Posiciones" y, en "**Fecha hábil"**, seleccionar el rango de fechas de interés.

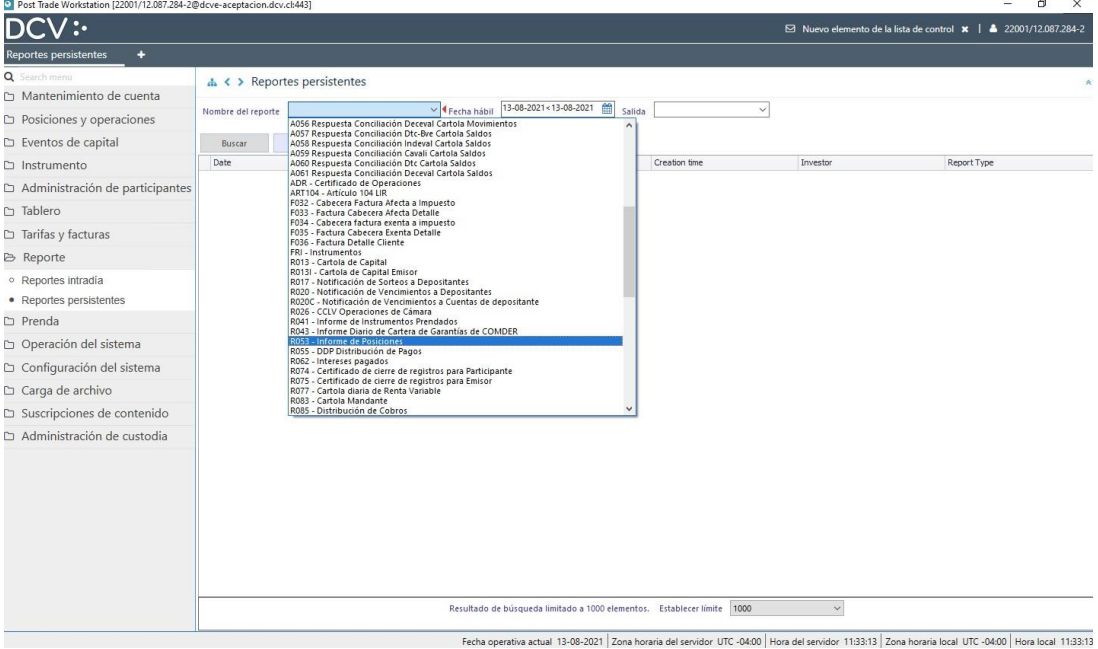

• Presionar botón "Buscar", para el despliegue de todos los informes disponibles.

Documento preparado por Depósito Central de Valores, DCV.

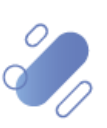

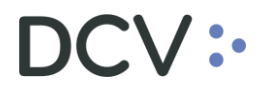

- Para ver el detalle de cada informe disponible, se debe realizar lo siguiente:
	- o Seleccionar **"Report"**, y seguir los pasos para guardarlo.
	- o Abrir el archivo anteriormente guardado.

#### <span id="page-4-0"></span>**2.2.2. Generación manual de la información que contiene el informe.**

Es posible acceder a la información más relevante del informe, en todo instante, a través de la **Consulta de Saldos** de la Plataforma DCVe, considerando lo siguiente:

- **a)** En el menú principal, seleccione **"Posiciones y Operaciones",** y luego - **"Posiciones de valores".**
- b) Presionar botón **"Buscar",** y en la sección de resultados, sólo dejar las siguientes columnas (datos mínimos) y en el siguiente orden:
	- o Número de cuenta.
	- o Instrumento.
	- o Saldo disponible.
	- o Saldo bloqueado.

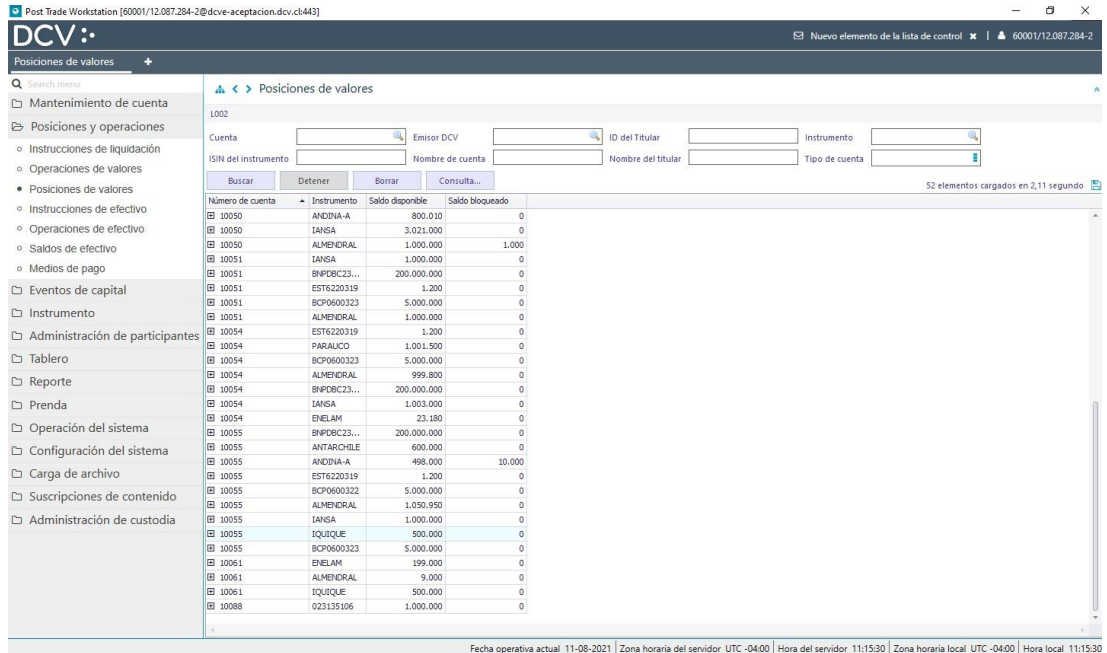

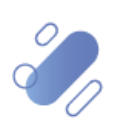

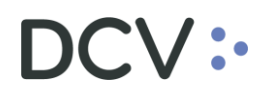

Cada usuario podrá "guardar" esta consulta, de acuerdo, a lo siguiente:

• Seleccionar **"Consulta"** – **"Guardar como":**

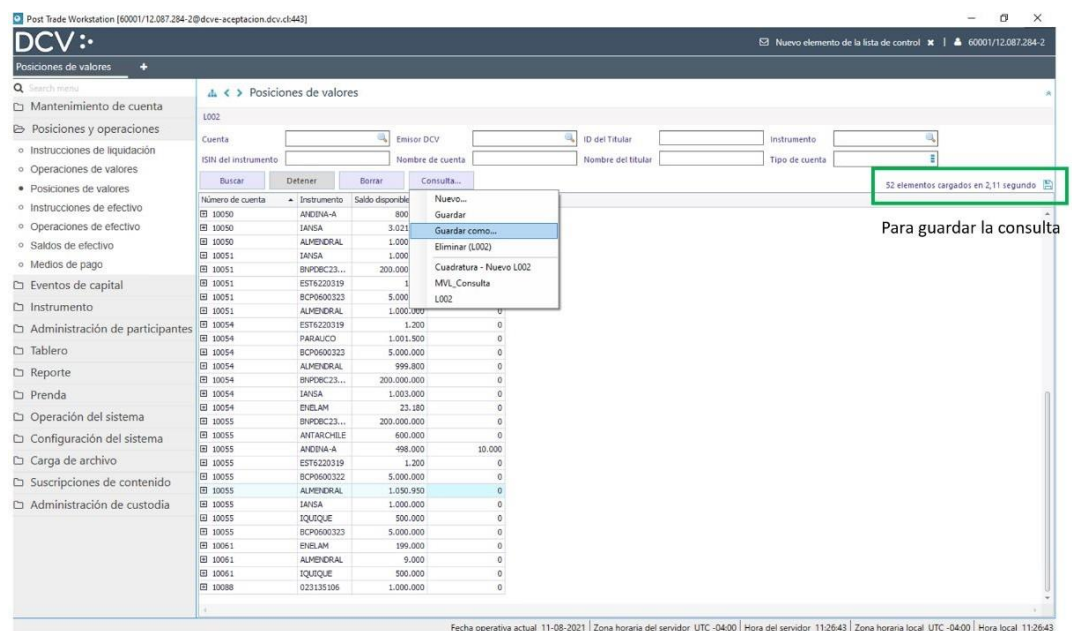

Finalmente, recordar que cada usuario podrá exportar el resultado entregado por la consulta, presionando el ícono que se encuentra en la esquina superior derecha de la siguiente figura:

Documento preparado por Depósito Central de Valores, DCV.

1000 elementos cargados en 0,27 segundo [5]

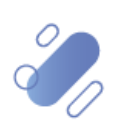